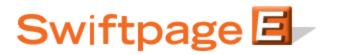

## **Quick Start Guide To:**

## Adding an Export Stage to Your Drip Marketing Campaign Sequence

This quick start guide will explain how to create an Export Stage for your Drip Marketing Campaign Sequence.

## Please note: the Export Stage is only available with the Platinum Drip Marketing service level.

- 1. In the Campaign Sequence Edit screen, click on the icon for Export.
- 2. Fill in the fields:
  - a. Name: give the Export Stage a name.
  - b. Comments: any comments you want to add would go here.
  - c. Export on: choose the date and the time you wish to export the contact list.
  - d. Export to: enter the email address to which you would like to export the contact list.
  - e. Message: enter any message you would like to add to the email that is sent with the exported names.
  - f. Contacts: select which contacts you would like to export, and (if desired) filter based on previous Campaign Stages, or filter based on criteria from your database.
  - g. Options: check the box here if you wish to receive a reminder to sync your database prior to the contact list being exported.
  - h. Email notification: if you wish to receive a notification about the Export Stage before or after the contact list is exported, select the appropriate options and check the box here.
- 3. Now you are ready to add the Export Stage to your Campaign Sequence: Click the Add Stage button, and the Export Stage will be added to your Drip Marketing Campaign Sequence. You're all done with that Stage!